# **INSTRUCTION ON FLASHING THE 4852-X6X TOUCH PANEL FIRMWARE**

# 1.0 Download TOSHIBA Diagnostics for POS Systems and Peripherals

from the following link: http://www2.clearlake.ibm.com/store/support/html/diagreg.html

# 1.1. **Instal**l **th**e **Diagnosti**c **Packag**e **o**n a **Memor**y **Ke**y

It is a simple process to install the package on a memory key

**NOTE**: It is good practice to maintain a backup of the system on which you build the memory key. For safety sake, you may want to run this installation program on a machine whose data can be easily recovered. **CAUTION**: All memory key contents are deleted during the installation process. Please remove any files you want to preserve to a secure place outside the memory key.

To install, follow these steps: Download the Diagnostics package from the support website. This ZIP file includes both Diagnostics image and README files. Extract Diagnostics image and execute on a computer with Microsoft Windows 2000/XP and follow the onscreen instructions. The installation process will tell you if there is insufficient space to install the diagnostics on the memory key. The program will tell you when it is finished. The remaining free space is available for user files.

**IMPORTAN**T **NOTE**: If the memory key contains a protected area, you'll need to remove it prior to running the diagnostics install package. A protected area on a 256MB key will prevent installation due to lack of available space.

Use of a protected area on keys larger than 256MB has not been tested.

#### 1.2. **Supporte**d **Memor**y **Key**s

The package is provided in the form of an installation package and it installs to a memory key.Toshiba Global Commerce Solutions (TGCS) has tested the package on: IBM USB 2.0 Memory key (256 MB) FRU: 22P9231 Part number: 22P9228 http://www1.ibm.com/support/docview.wss?rs=0&uid=psg1MIGR57138

PNY USB 2.0 1GB Memory Key Part number: PFD01GU20RF http://www2.pny.com/homepage.aspx

SanDisk USB 4GB Memory Key Part number: SDUFD2AD4096 FRU: 41Y8279

#### 1.3. **Plac**e **-0455-99-HCS.HEX to x:\utilities\flash\touch\_pane**l **folde**r

Where x: denotes the drive that the Diagnostics Package was extracted to.

#### 1.4. **Runnin**g **th**e **Diagnostic**s **Packag**e

Start with the machine powered off.

Insert the memory key into a USB port.

Power on the machine and the diagnostics program will start.

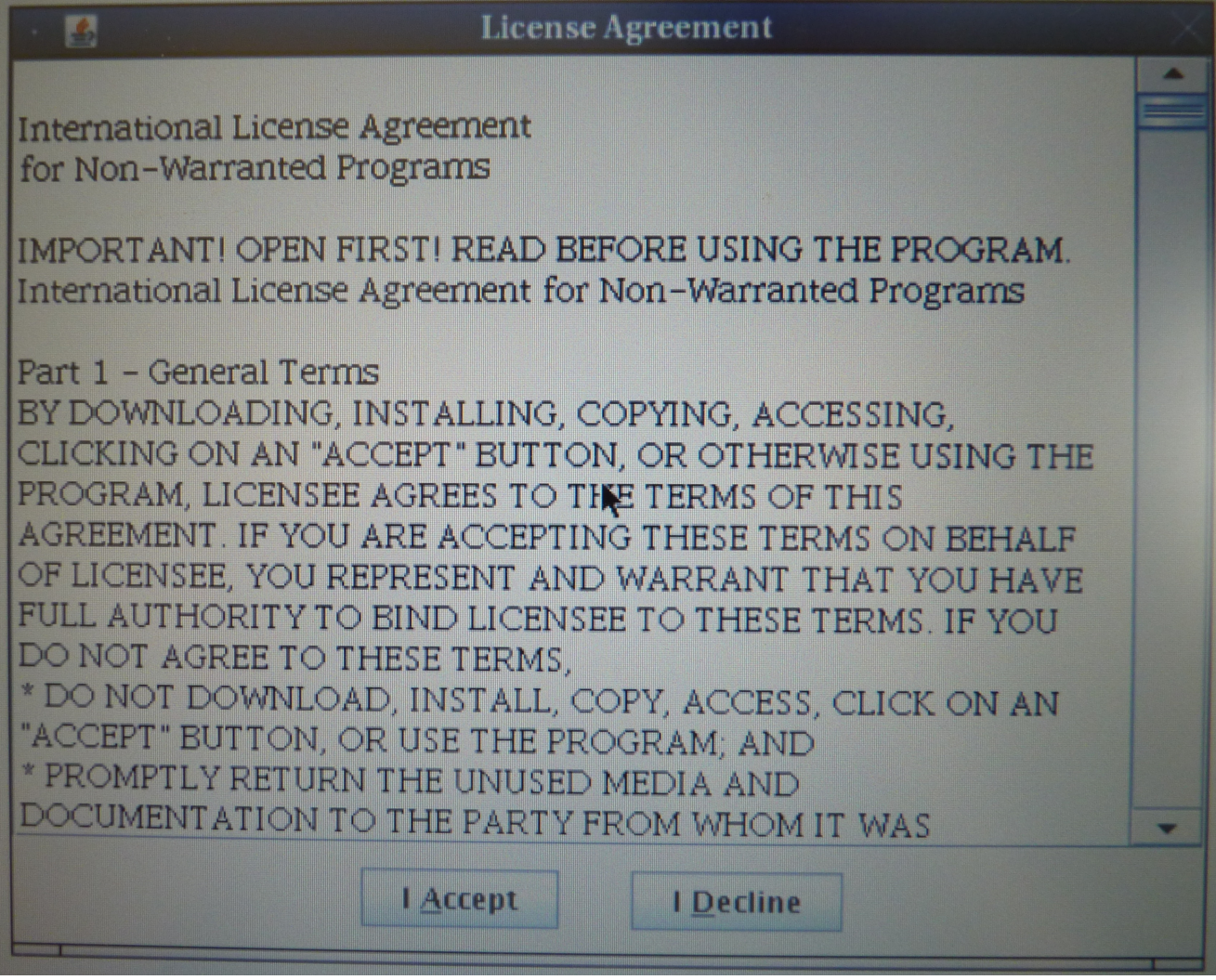

Click on the "I Accept" button.

You will be presented with the following graphical user interface. Choose "Utilities".

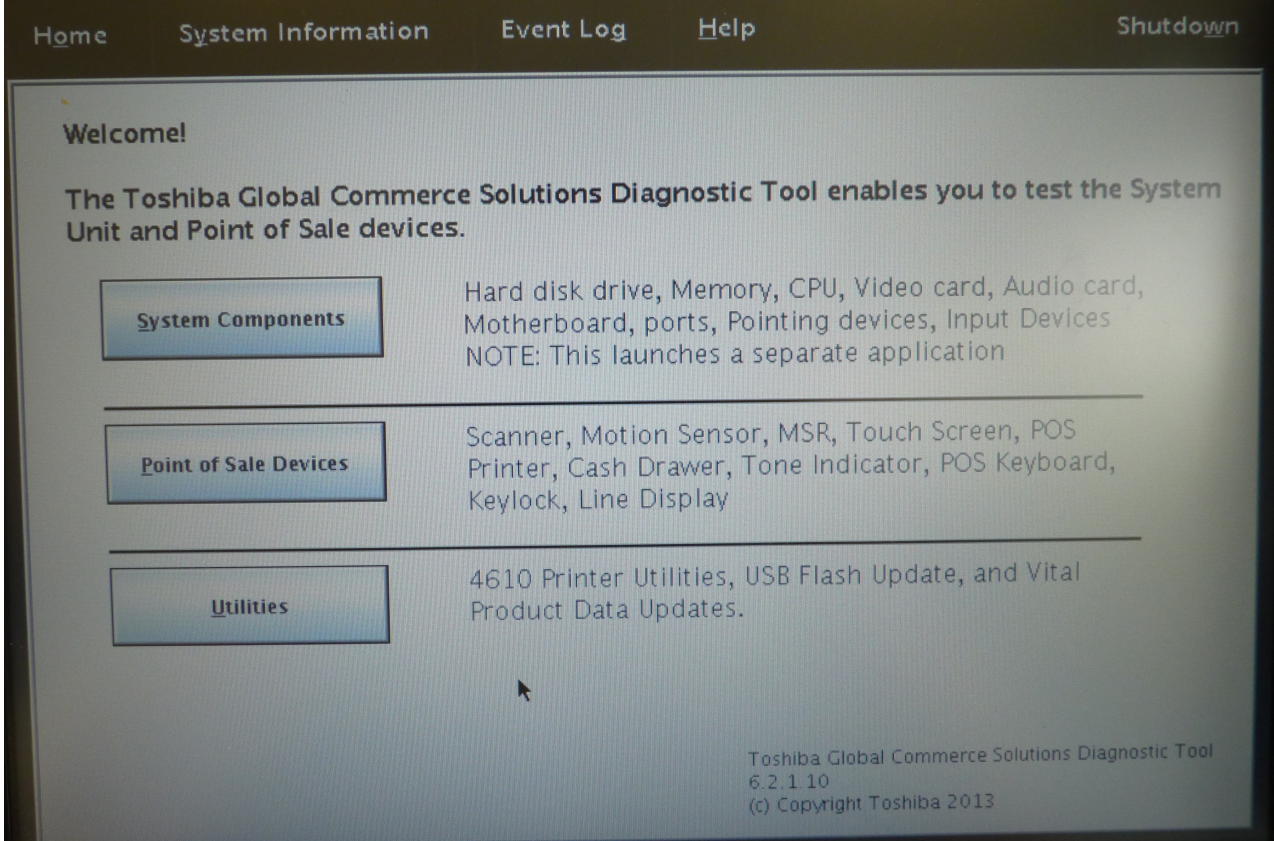

1.5. **Th**e **following dialo**g **bo**x **wil**l **appear**. **Fo**r **th**e **Touc**h **pane**l **firmwar**e **upgrade**, **clickin**g **o**n "**Ye**s" **o**r "**N**o" **i**s **no**t **crucial**.

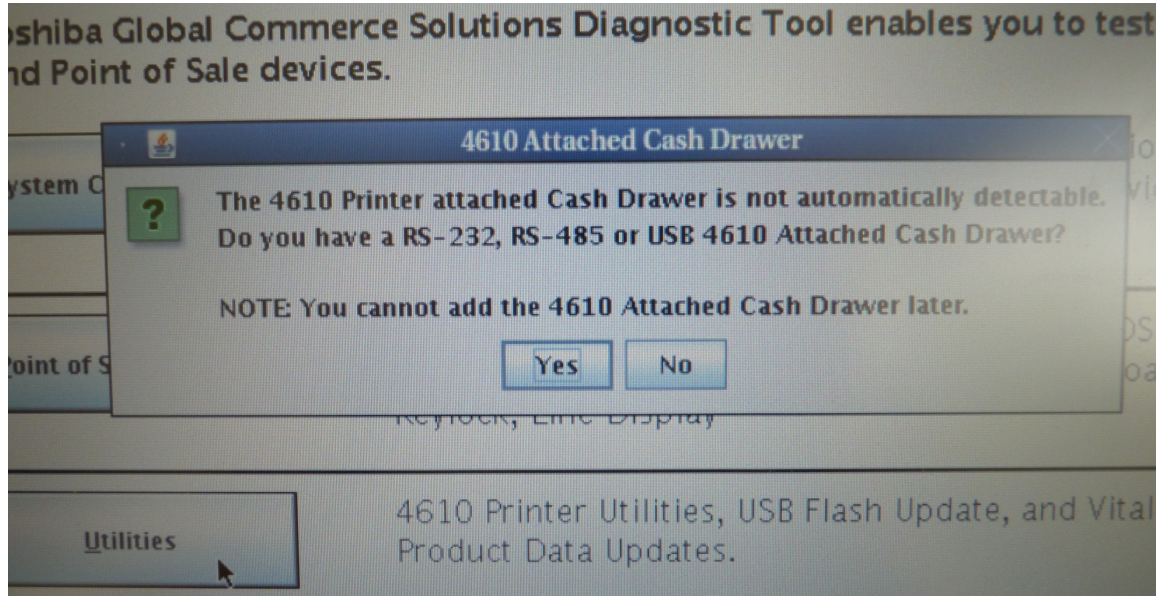

1.6. **Next**, **th**e **following men**u **wil**l **appear**. **Clic**k **o**n **"Touc**h **Pane**l **Firmwar**e **Update"**.

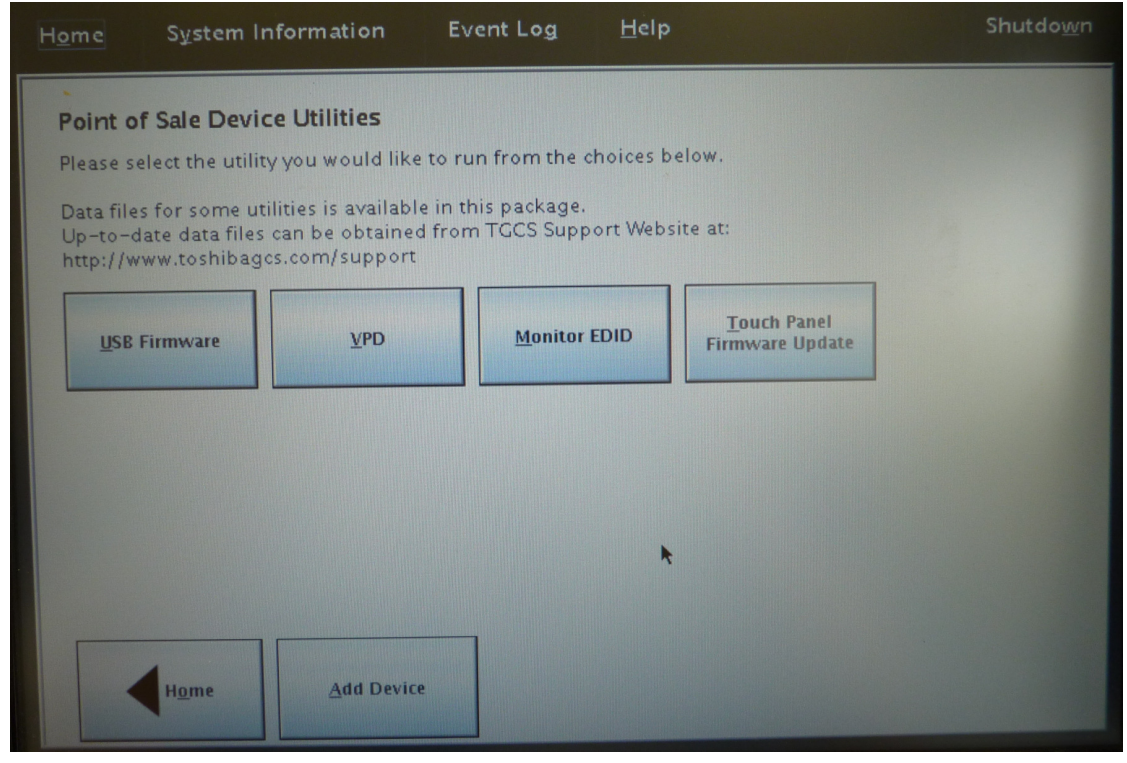

1.7. **Th**e **following scree**n **wil**l **sho**w **th**e **curren**t **firmwar**e **i**n **th**e **system**. **Clic**k **o**n "**Brows**e".

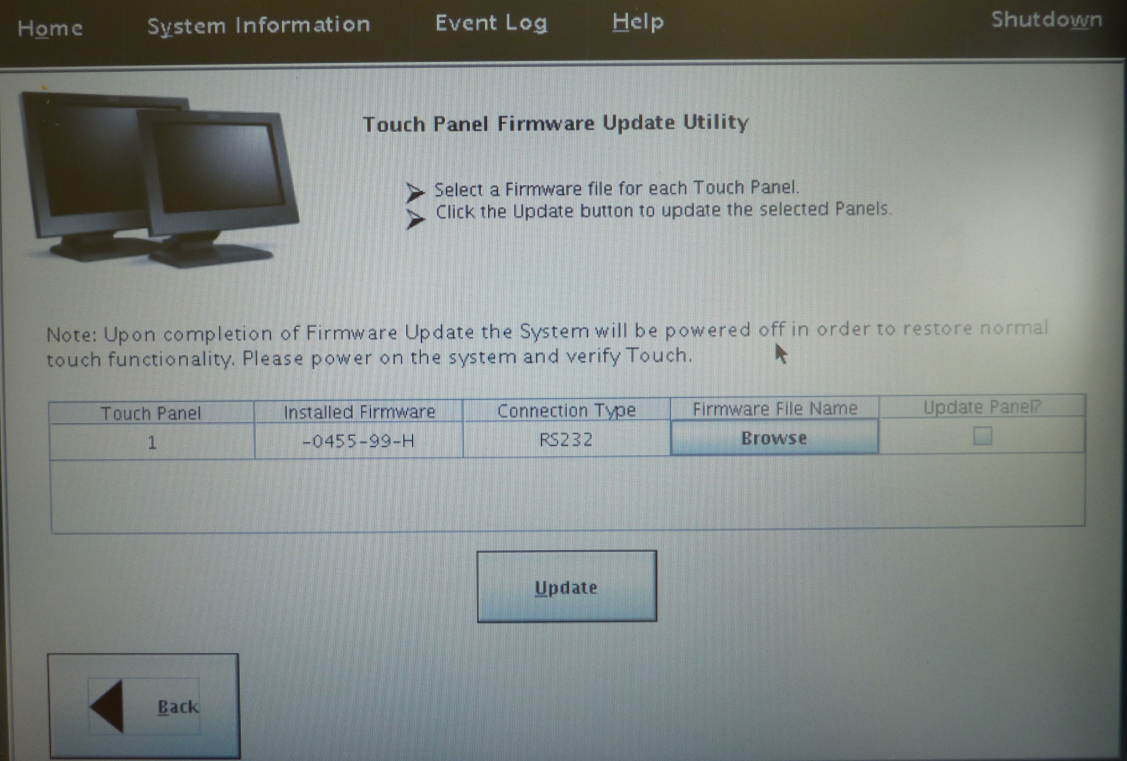

1.8. **Th**e **ope**n **fil**e **dialo**g **bo**x **wil**l **appea**r.

**Choos**e "**-0455-99-HCS.HEX" an**d **clic**k **"Ope**n".

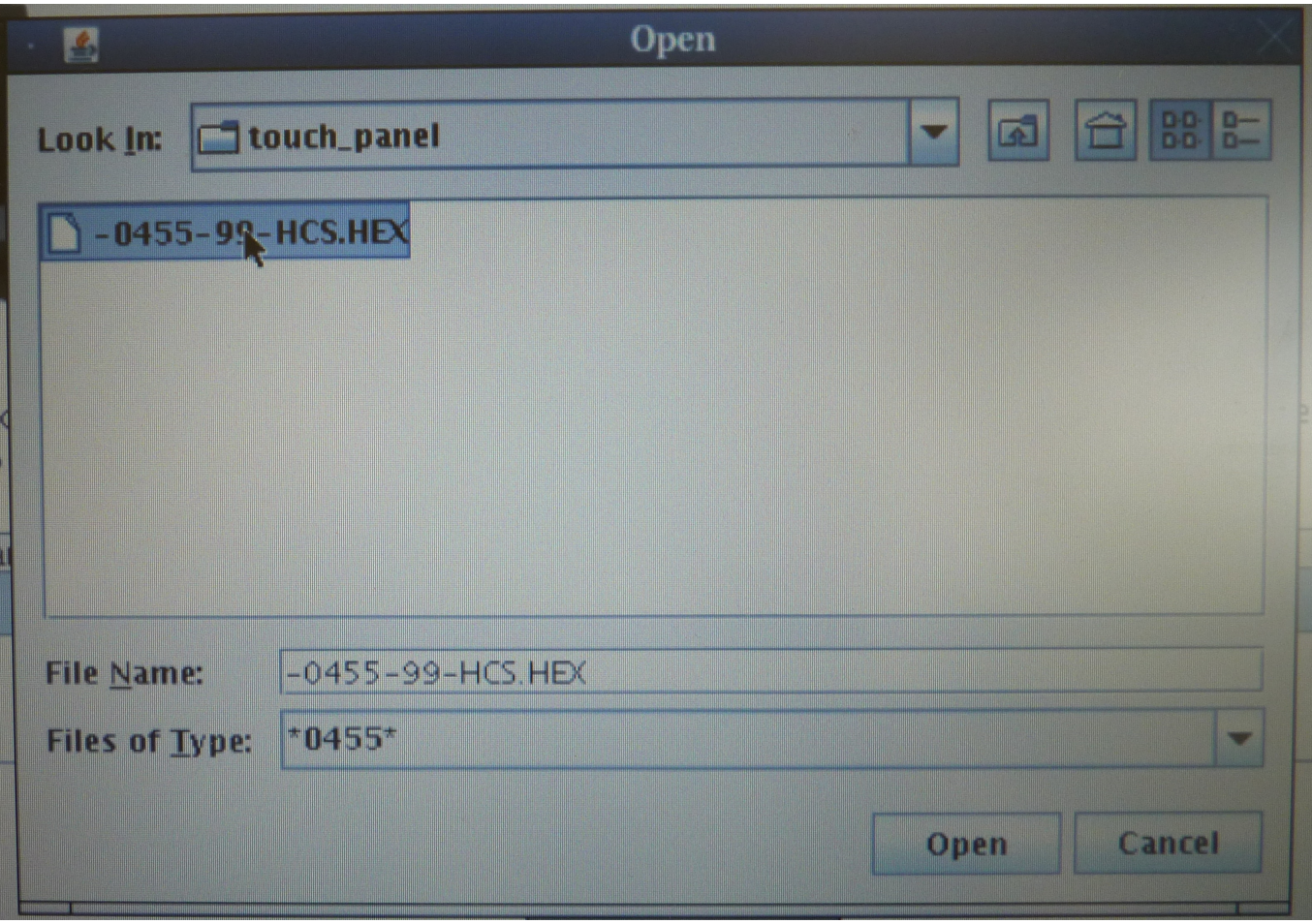

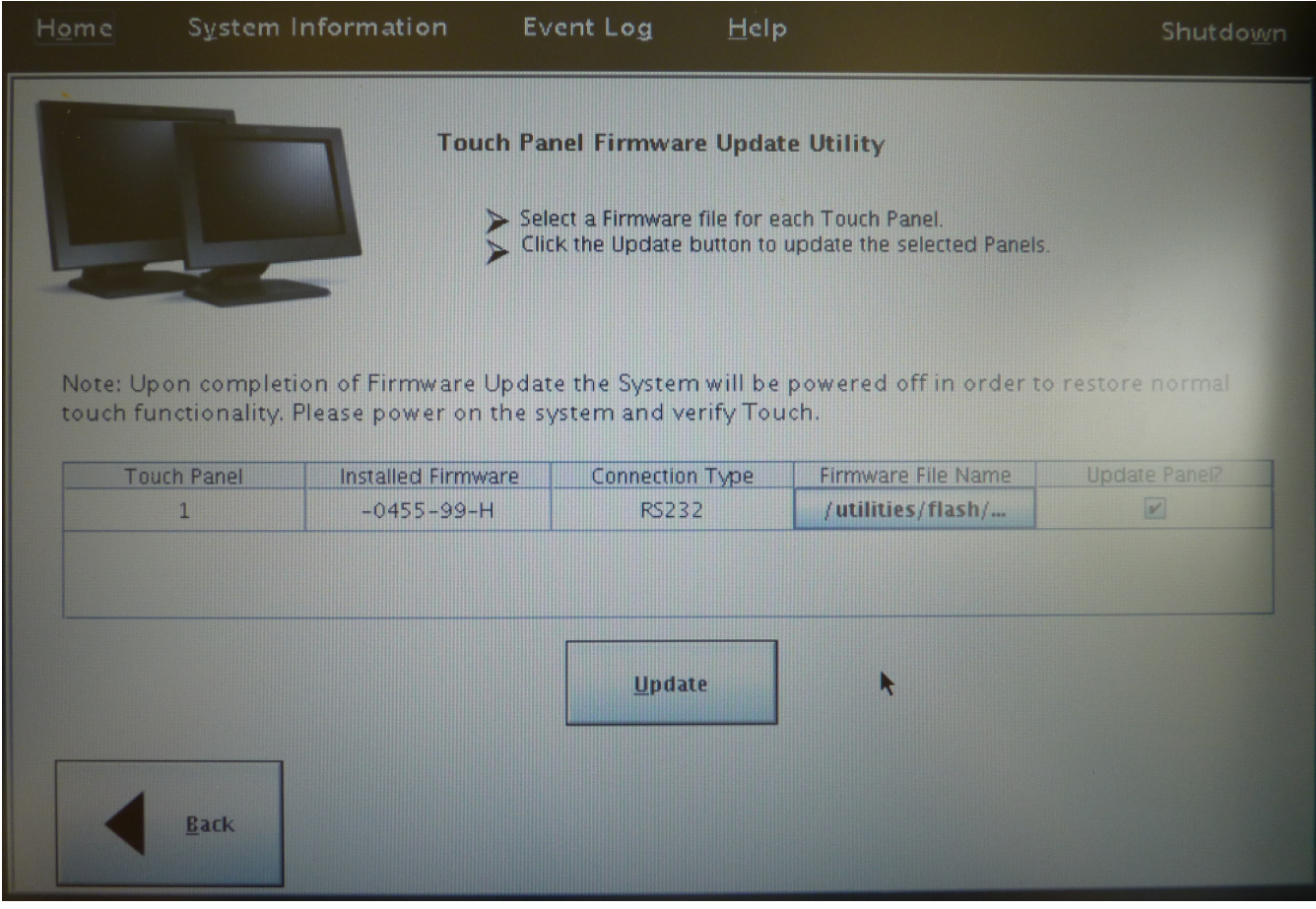

# 1.9. **Yo**u **wil**l **b**e **presente**d **wit**h **th**e **previou**s **pag**e **a**s **follows**.

#### **Clic**k "**Update**".

The firmware filename in the above picture is for reference only. Please use the correct firmware file to update the systems.

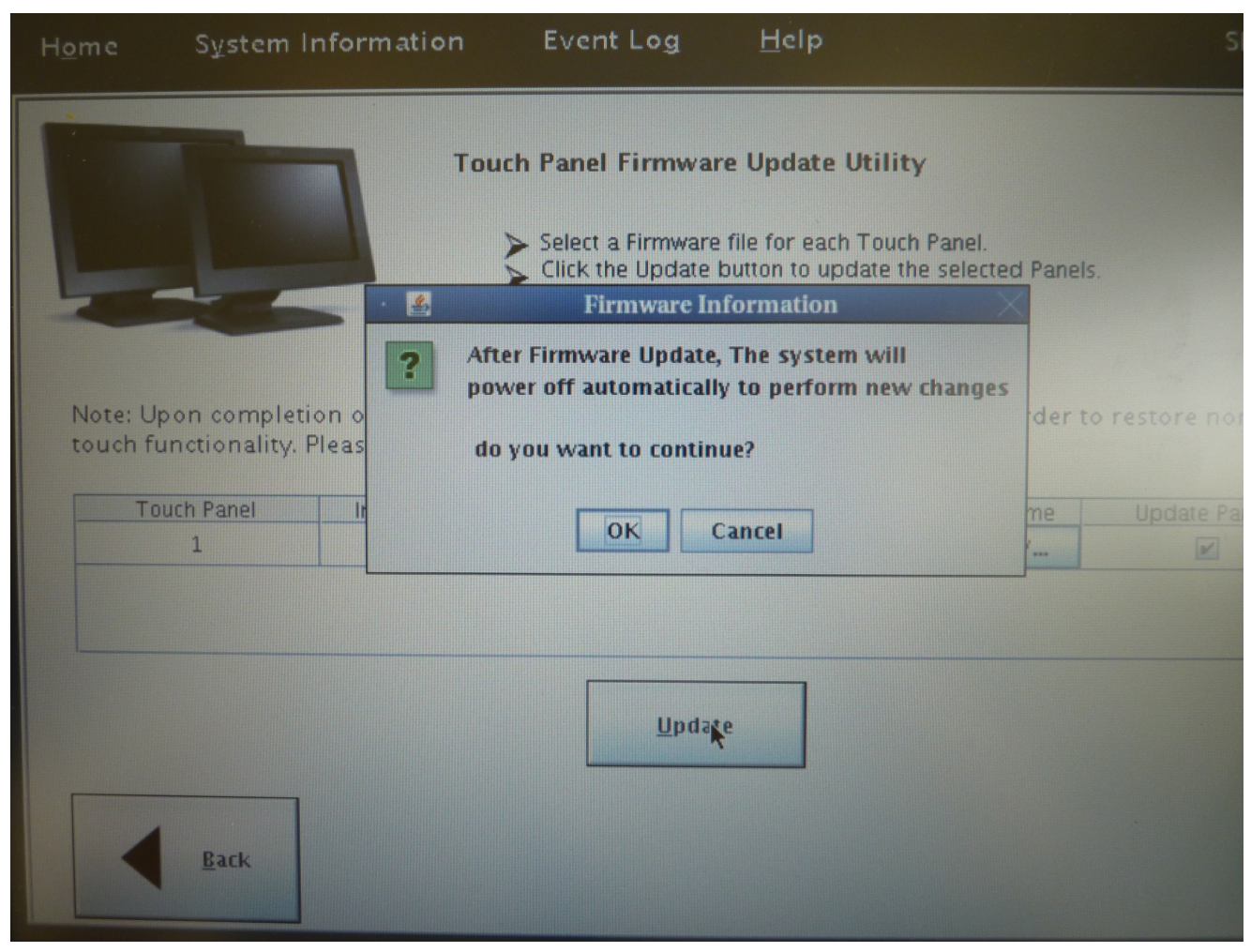

# **The following dialog box will appear.**

**Click "OK" to continue.**

1.10. **Upo**n **completio**n **o**f **th**e **firmwar**e **update**, **th**e **following dialo**g **bo**x **wil**l **appea**r **an**d **th**e **syste**m **wil**l **shutdow**n **automatically**.

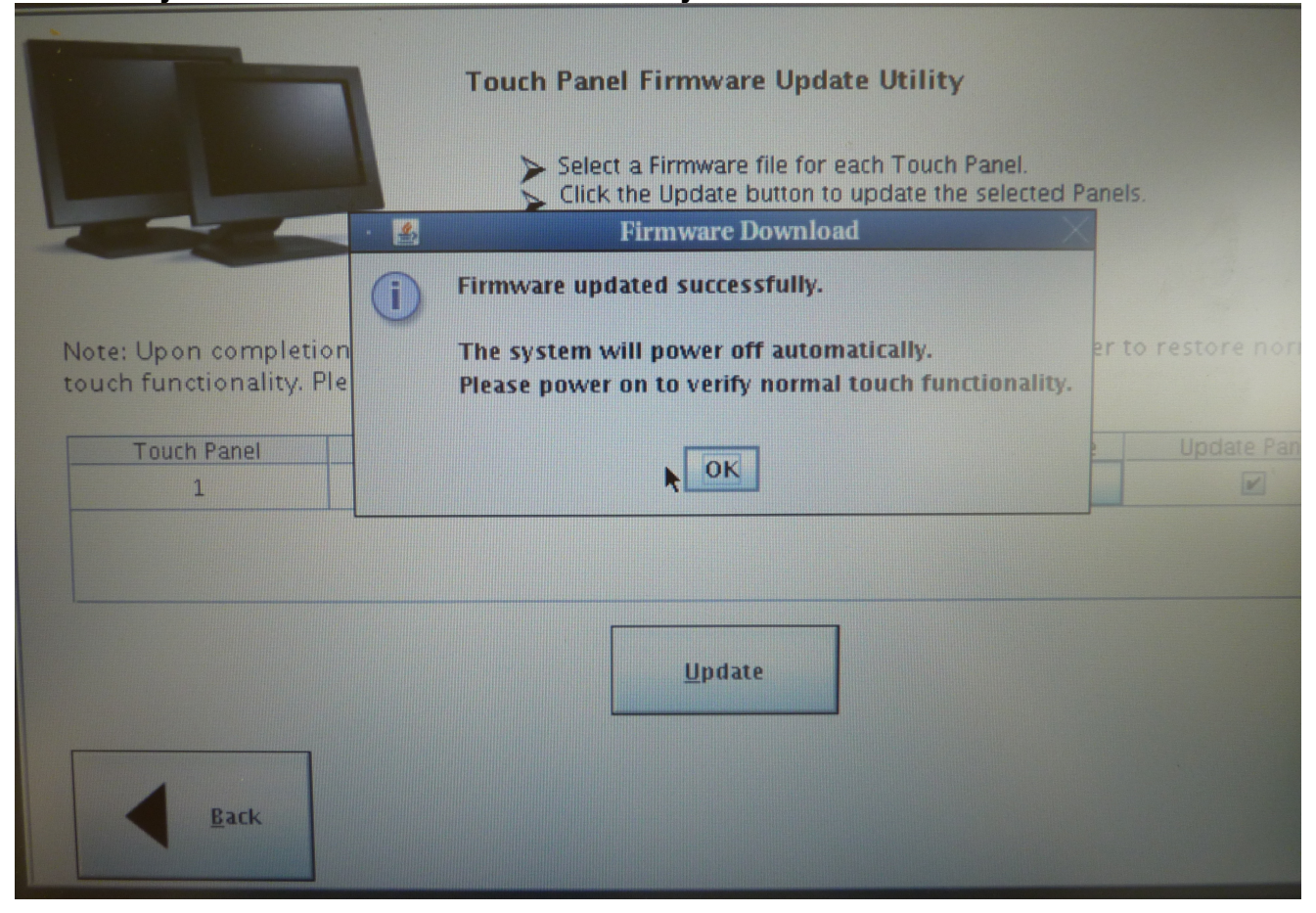